# Gestione utente su RV315W VPN Router  $\overline{a}$

# **Obiettivo**

La pagina Gestione utenti viene utilizzata per creare utenti e modificare le password degli utenti.

In questo documento viene spiegato come aggiungere utenti tramite la funzione di gestione degli utenti sul router RV315W.

## Dispositivo applicabile

RV315W

#### Versione del software

•1.01.03

### Configurazione gestione utenti

Passaggio 1. Accedere all'utility di configurazione Web e scegliere Gestione sistema > Gestione utente. Viene visualizzata la pagina Gestione utente:

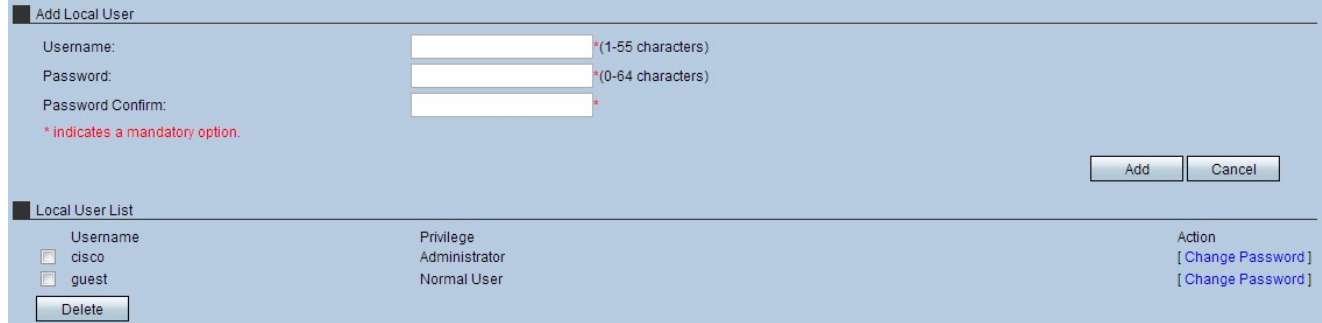

Passaggio 2. Inserire un nome utente nel campo Nome utente.

Passaggio 3. Immettere una password per l'utente nel campo Password.

Nota: Lo strumento di misura a destra del campo Password rappresenta l'intensità della password scelta. Una combinazione combinata di lettere maiuscole, lettere minuscole e simboli fornisce le combinazioni di password più efficaci.

Passaggio 4. Immettere nuovamente la password nel campo Conferma password.

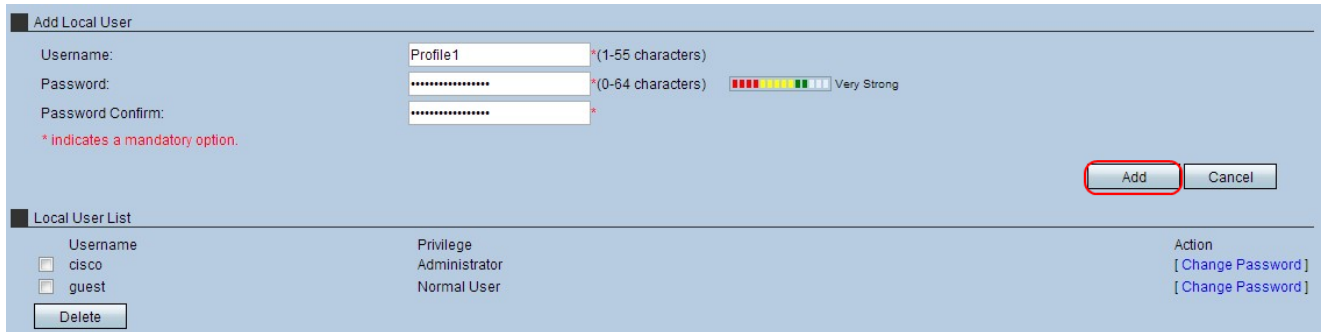

Passaggio 5. Per inserire il profilo nell'elenco degli utenti locali, fare clic su Add (Aggiungi). Viene visualizzata una finestra di conferma.

Passaggio 6. Fare clic su OK per completare l'azione.

Nota: Il campo Privilegio specifica il tipo di account associato a ciascun profilo. Un tipo di utente amministratore dispone di accesso completo al dispositivo e può modificare qualsiasi impostazione del dispositivo. Un utente normale dispone di accesso limitato al dispositivo e di privilegi di sola lettura per la maggior parte delle impostazioni del dispositivo. Un utente normale può comunque accedere al proprio profilo e modificare il proprio account in qualsiasi momento.

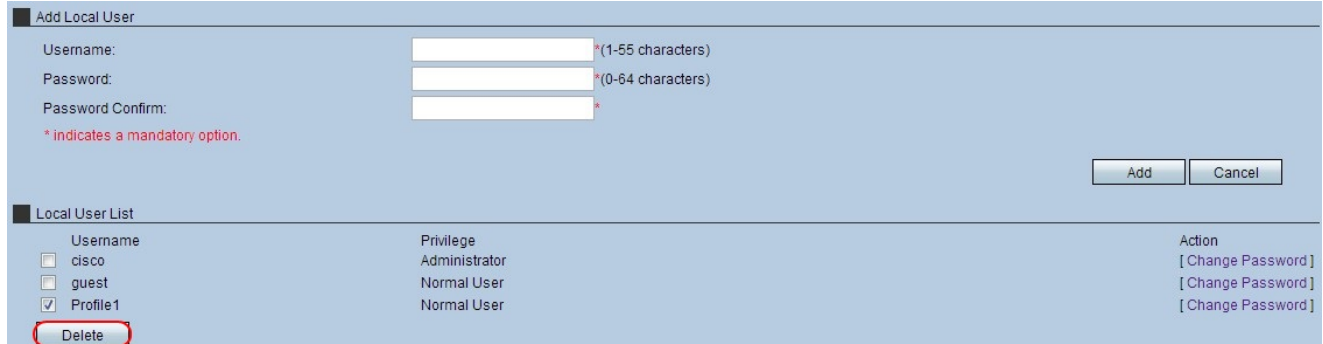

Passaggio 7. (Facoltativo) Per eliminare un utente locale, selezionare la casella di controllo Elenco utenti locali del profilo utente da rimuovere, quindi fare clic su Elimina. Viene visualizzata una finestra di conferma.

Passaggio 8. Fare clic su OK per completare l'azione.

Passaggio 9. (Facoltativo) Per modificare la password di un utente locale, selezionare la casella di controllo Elenco utenti locali della password del profilo utente da modificare, quindi fare clic su Cambia password. Viene visualizzata la finestra Cambia password.

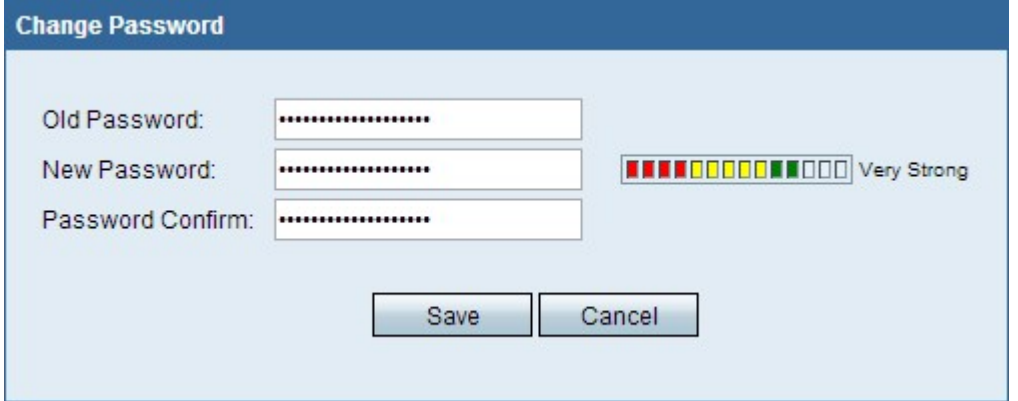

Passaggio 10. Modificare la password come desiderato e fare clic su Salva.